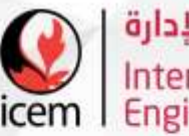

دائــرة القبـــول والتسجيـــل

### خدمات التسجيل

**العام األكاديمي 2023/2024م**

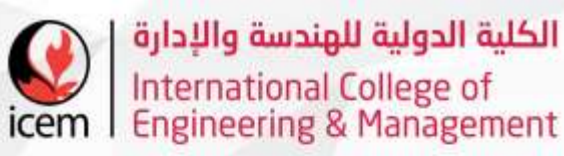

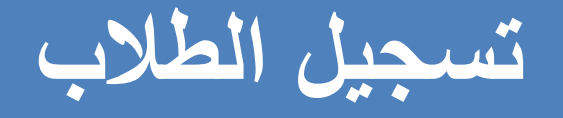

 **يقوم قسم التسجيل بإستالم وتدقيق طلبات الطالب المقدمة لإللتحاق بالكلية وتمريرها.**

**يقوم القسم بالتواصل مع الطالب إلكمال إجراءات التسجيل.**

 **يقوم القسم بتسجيل الطالب في مركز القبول الموحد للطلبة المبتعثين على نفقة وزارة التعليم العالي والبحث العلمي واإلبتكار بعد قبولهم للمقاعد.**

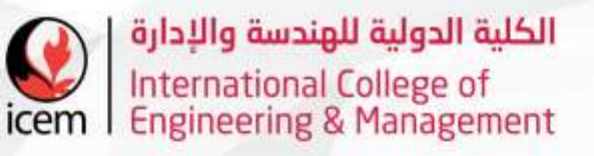

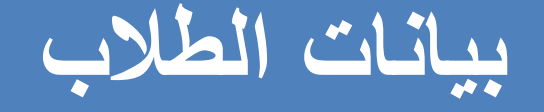

 **يقوم القسم بمشاركة البيانات الخاصة بالطالب مع الجهات ذات العالقة كوزارة التعليم العالي والبحث العلمي واإلبتكار والجامعة الشريكة )جامعة سنترال النكشاير(.**

 **يقوم القسم بتحديث البيانات الخاصة بالطالب بشكل دوري والمرتبطة مع الجهات ذات الصلة.**

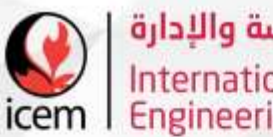

### **تسجيل المواد**

 **يقوم القسم بمتابعة عملية تسجيل الطالب للمواد خالل كل فصل دراسي وتأكيدهم للمواد المسجلة. يجب على كل طالب تأكيد المواد المسجلة من خالل بوابة الطالب اإللكترونية عبر الرابط:**

### [https://portal.icem.edu.om](https://portal.icem.edu.om/)

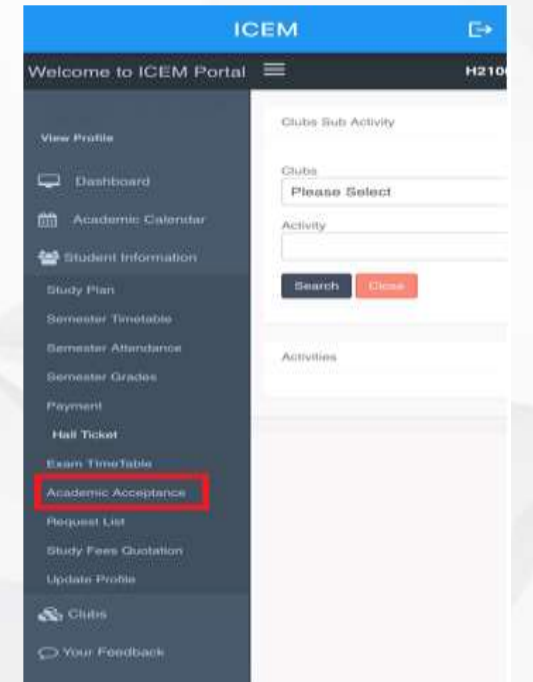

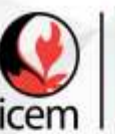

### **Student Portal Application** (ICEM Student) التطبيق الخاص ببوابة الطالب

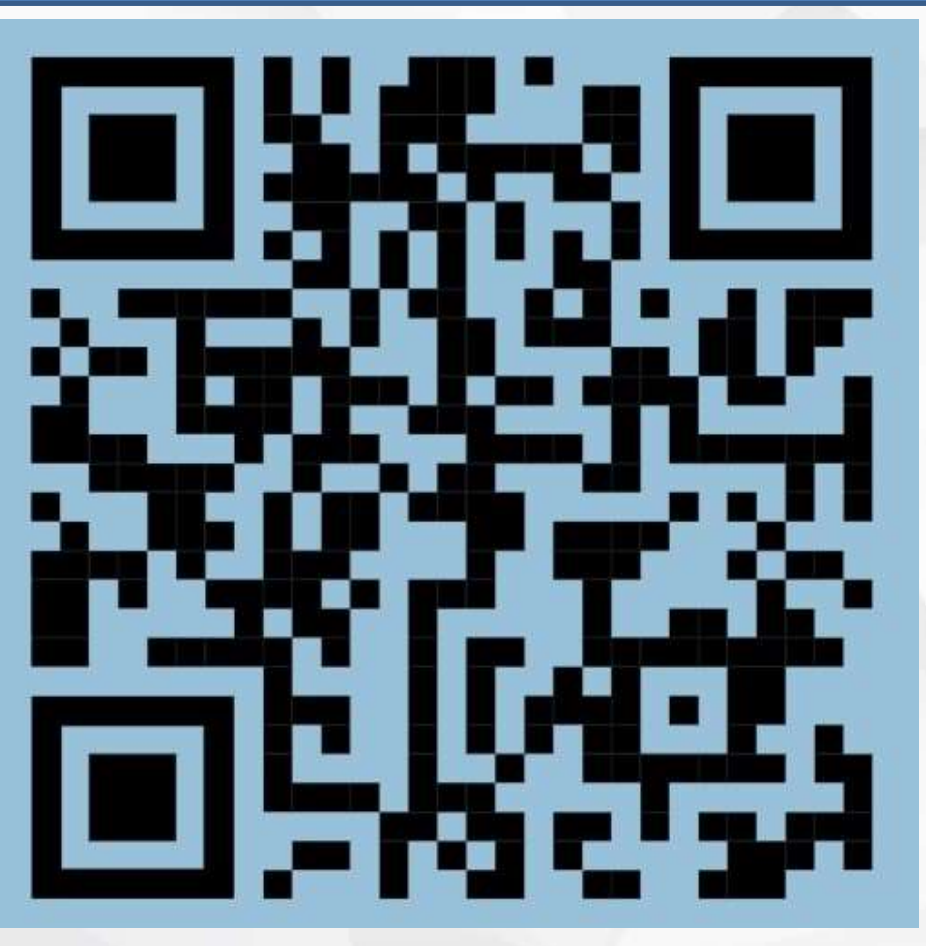

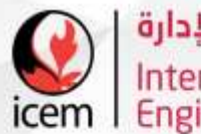

**دفع المستحقات المالية**

**يمكن للطالب دفع المستحقات المالية الدراسية عن طريق بوابة الطالب كما هو موضح أدناه:**

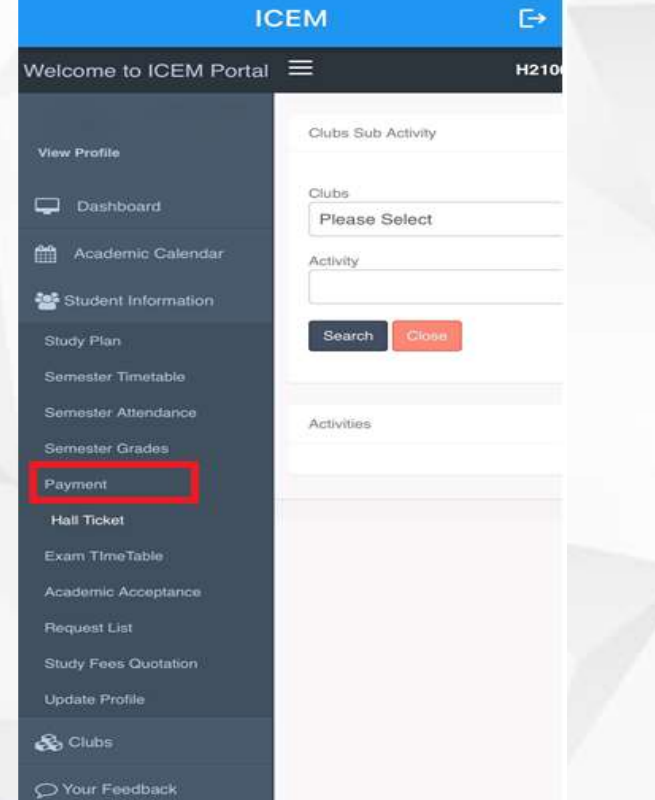

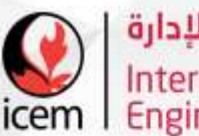

# **تقديم طلبات التأجيل/اإلنسحاب/التخرج**

 **يجب على الطالب في حالة رغب باإلنسحاب او التأجيل أو إلكمال إجراءات التخرج ان يقوم بتقديم طلب إخالء طرف عن طريق بواوبة الطالب كما هو موضح أدناه:**

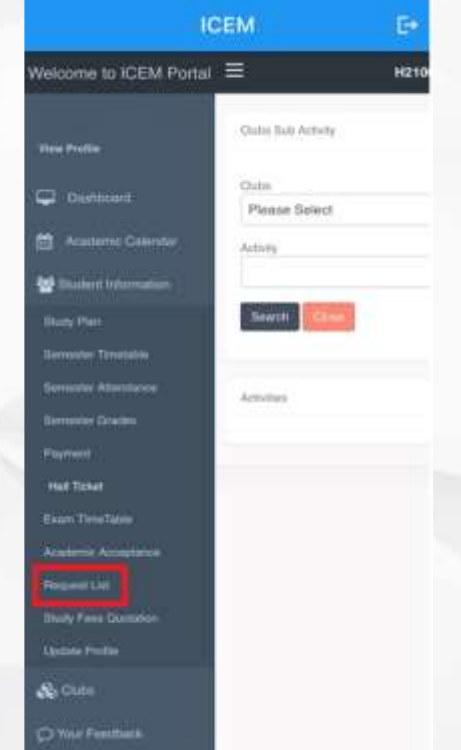

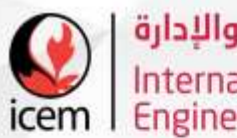

**تحديث الصورة الشخصية**

- **يمكن للطالب تحديث صورته الشخصية عن طريق بوابة الطالب حتى يتمكن قسم تقنية المعلومات من طباعة البطاقة الطالبية.**
	- **يجب أن تكون الصورة غير مفلترة وبخلفية مقبولة وتكون مالمح الطالب واضحة.**

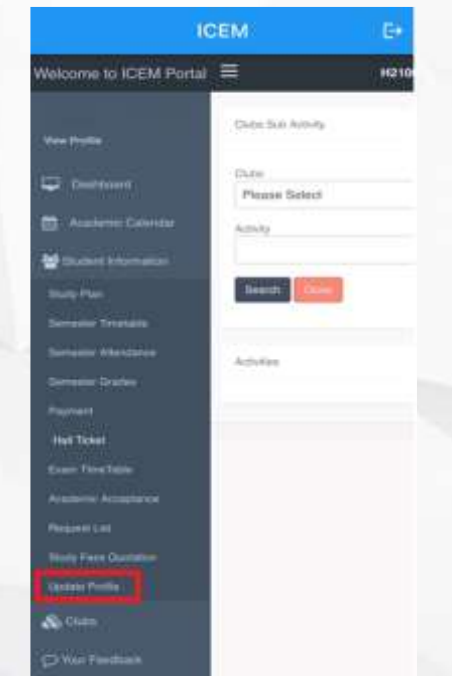

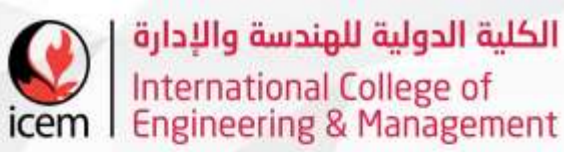

## **طباعة بطاقة دخول اإلختبار**

- **يمكن للطالب طباعة بطاقة دخول اإلختبار عن طريق بوابة الطالب.**
- **يجب على الطالب ان يكون قد دفع جميع المستحقات المالية حتى يتمكن من طباعة بطاقة دخول اإلختبار.**

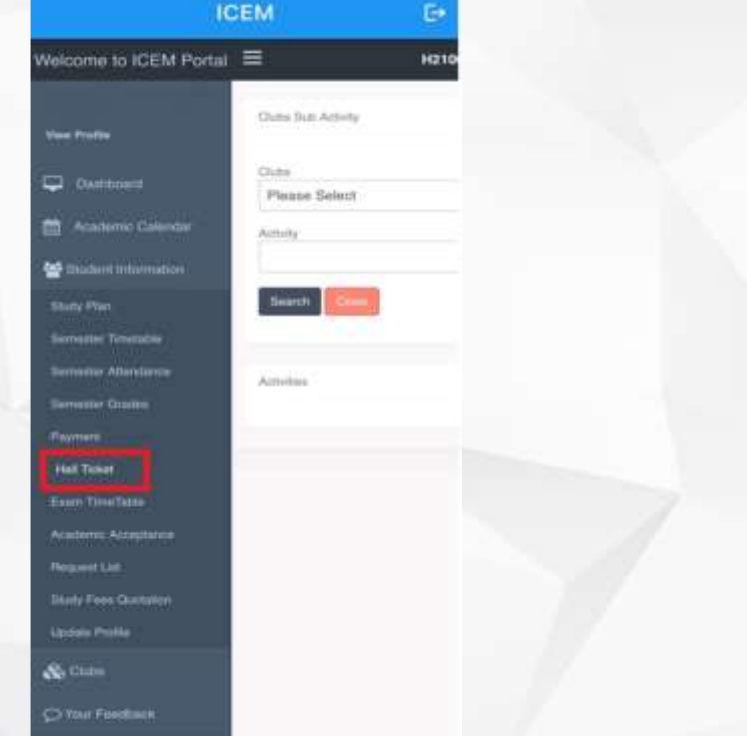

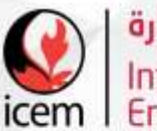

## **التسجيل بالجامعة الشريكةUCLan**

**يجب على طالب التخصص اإللتزام بتاكيد التسجيل في الجامعة الشريكة UCLan بشكل سنوي كما هو موضح أدناه:**

 $\triangleright$  Please use your Blackboard username such as (RAAI-hamad). The mobile numbers should start with Oman international Code +968 \*\*\*\*\*\*\*\*\*\*.

#### **Steps For Online Enrolment:**

**Step 1: Click on the link below to enroll** 

[https://my.uclan.ac.uk/ssb/twbkwbis.P\\_WWWLogin](https://my.uclan.ac.uk/ssb/twbkwbis.P_WWWLogin)

 **Step 2: Students should use UCLan username and password to login. (All students receives the blackboard details, please ask them to check their email inbox)**

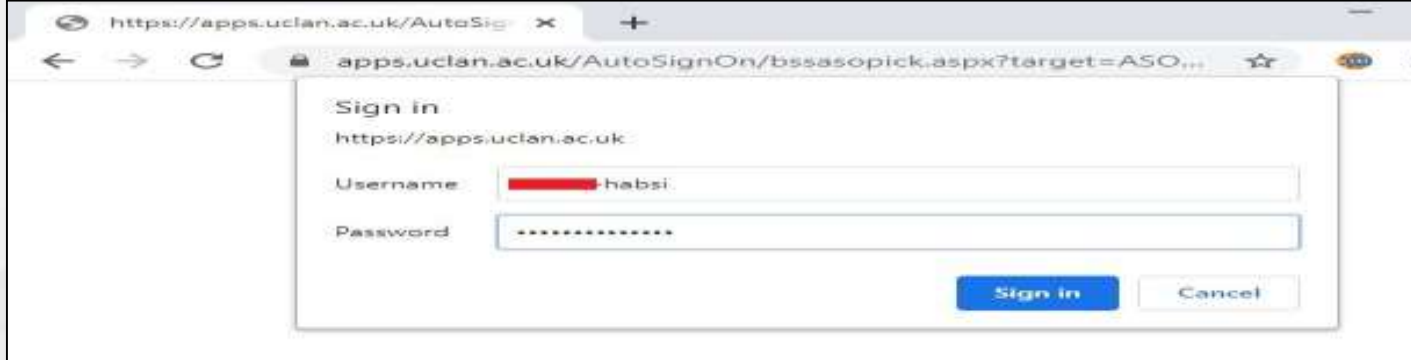

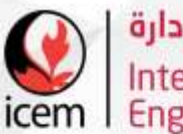

**التسجيل بالجامعة الشريكةUCLan**

**Step 3: After signing in, Students will find the enrolment checklist shown below. They should fill them one by one.**

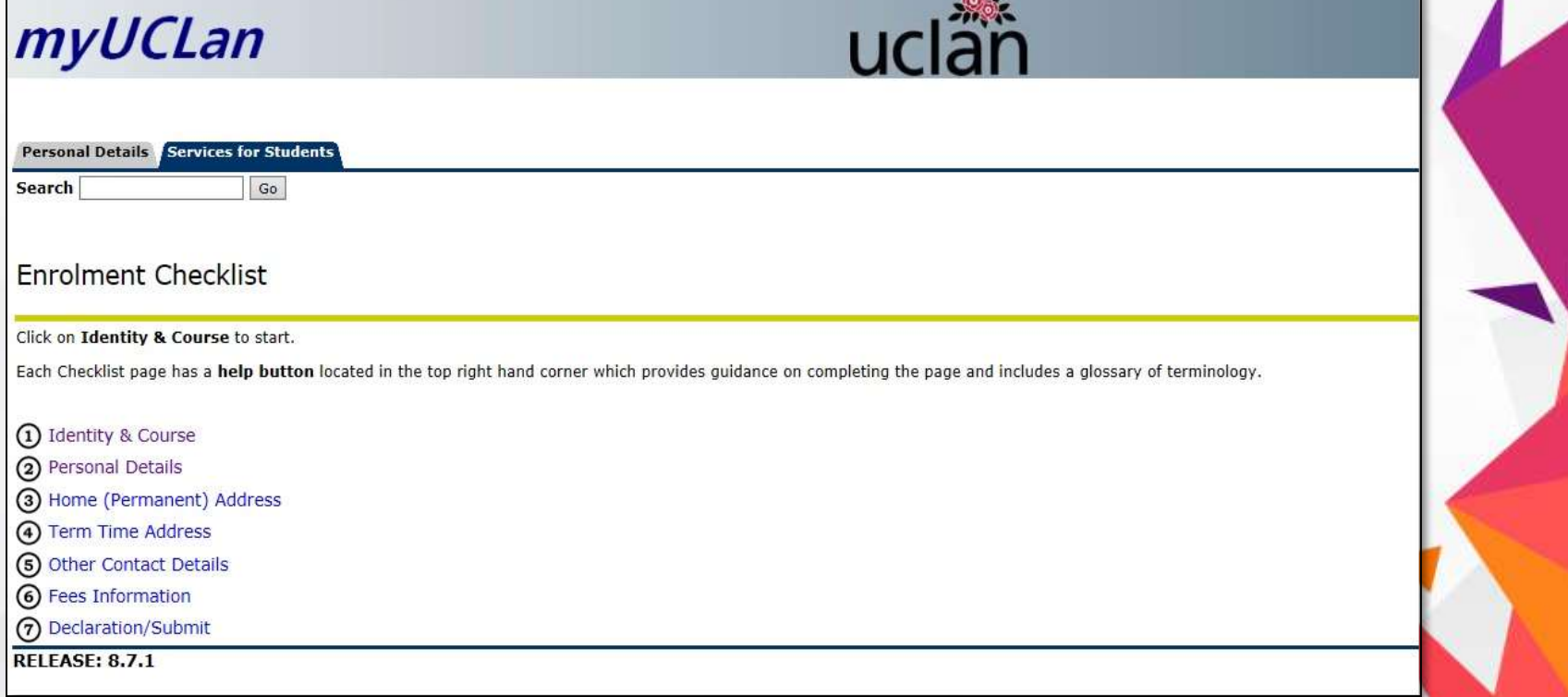

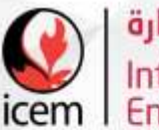

## **التسجيل بالجامعة الشريكةUCLan**

#### **Step 4: fill in the details below and Click ( confirm and continue to next page)**

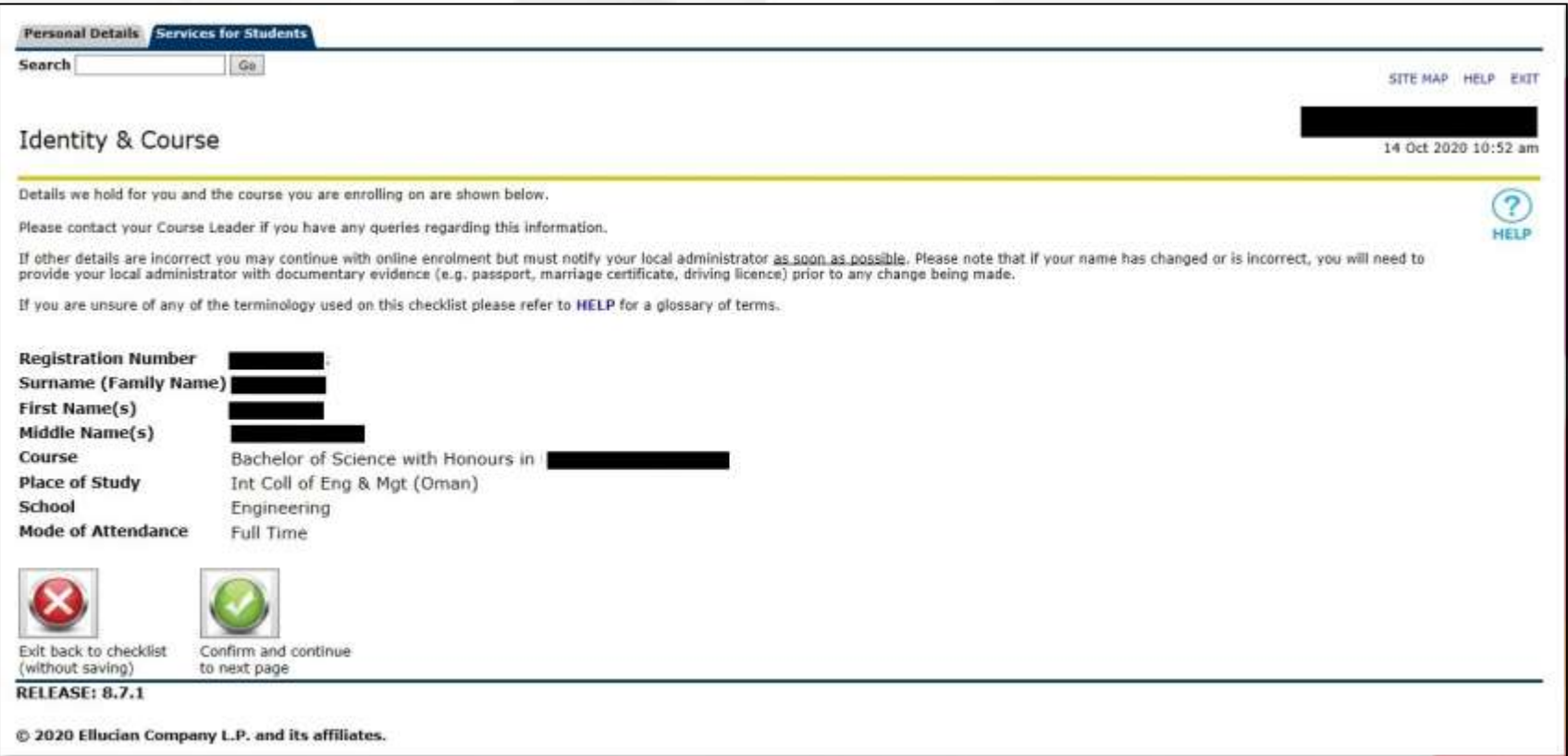

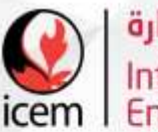

## **التسجيل بالجامعة الشريكةUCLan**

### **Step 5: fill in the details below and Click ( confirm and continue to next page)**

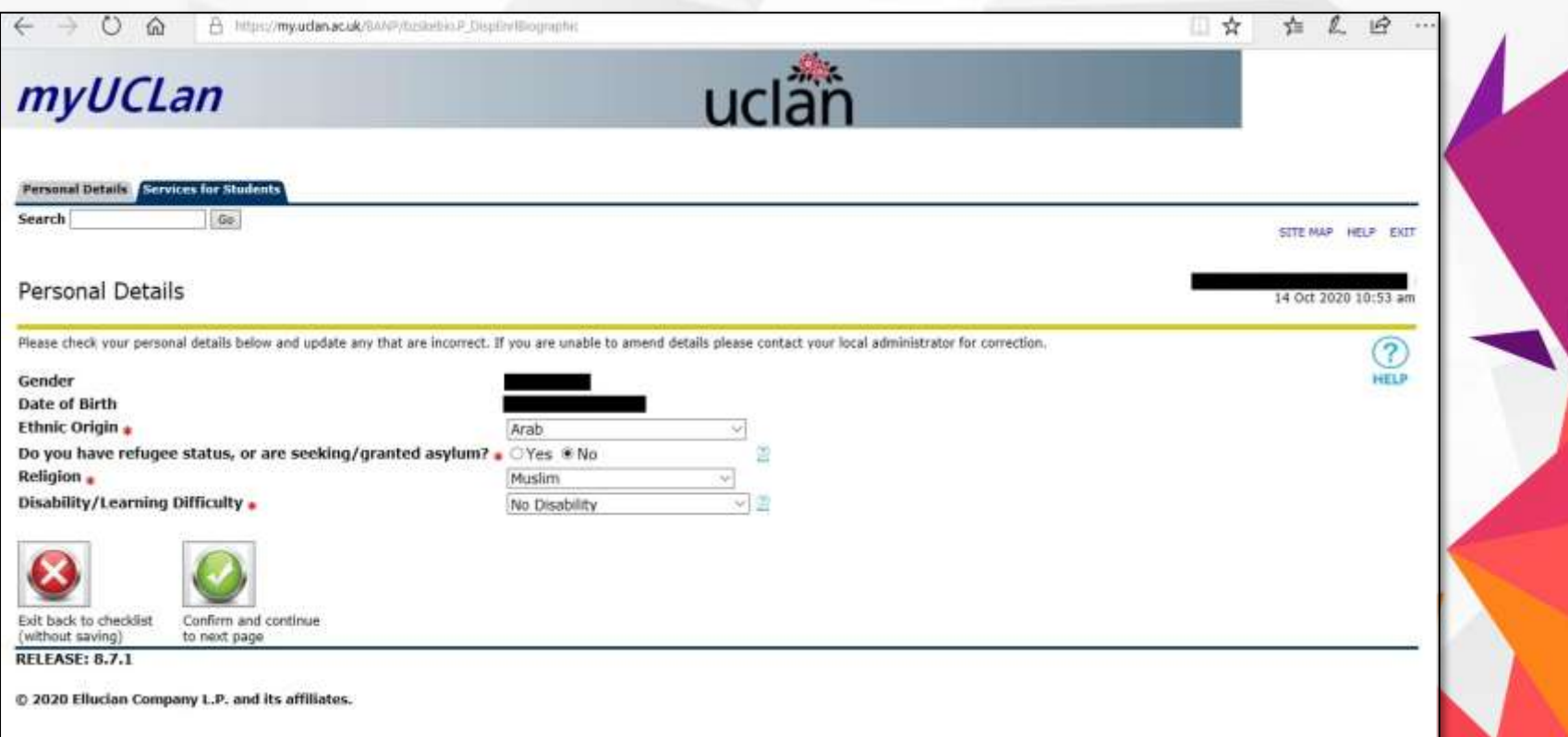

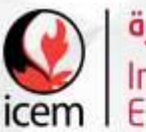

## **التسجيل بالجامعة الشريكةUCLan**

**Step 6: fill in the details below and Click ( confirm and continue to next page)** Please note that the mobile numbers should start with Oman international

Code +968

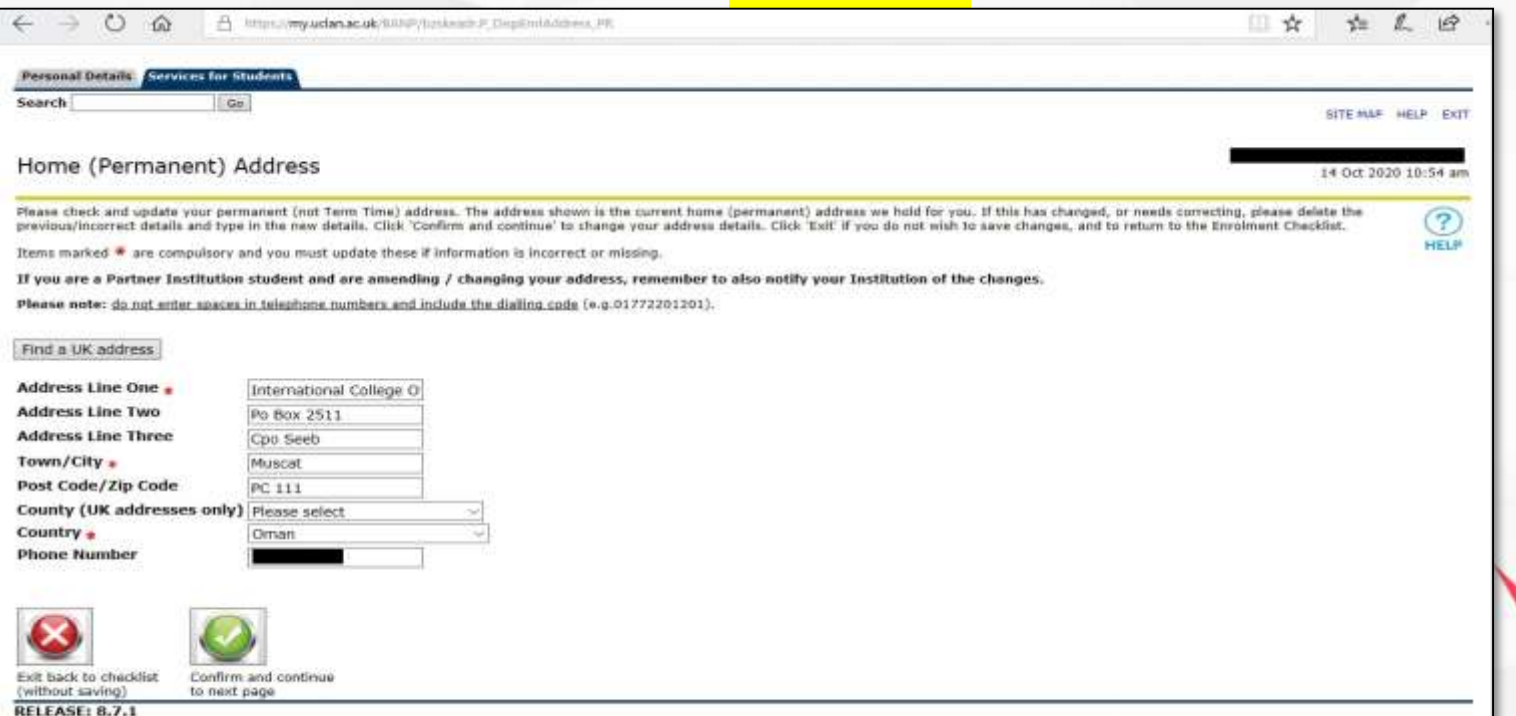

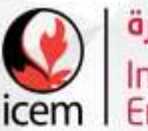

**التسجيل بالجامعة الشريكةUCLan**

**Step 7: fill in the details below and Click ( confirm and continue to next page) Add your address, for example Bowsher, Muscat, Oman**

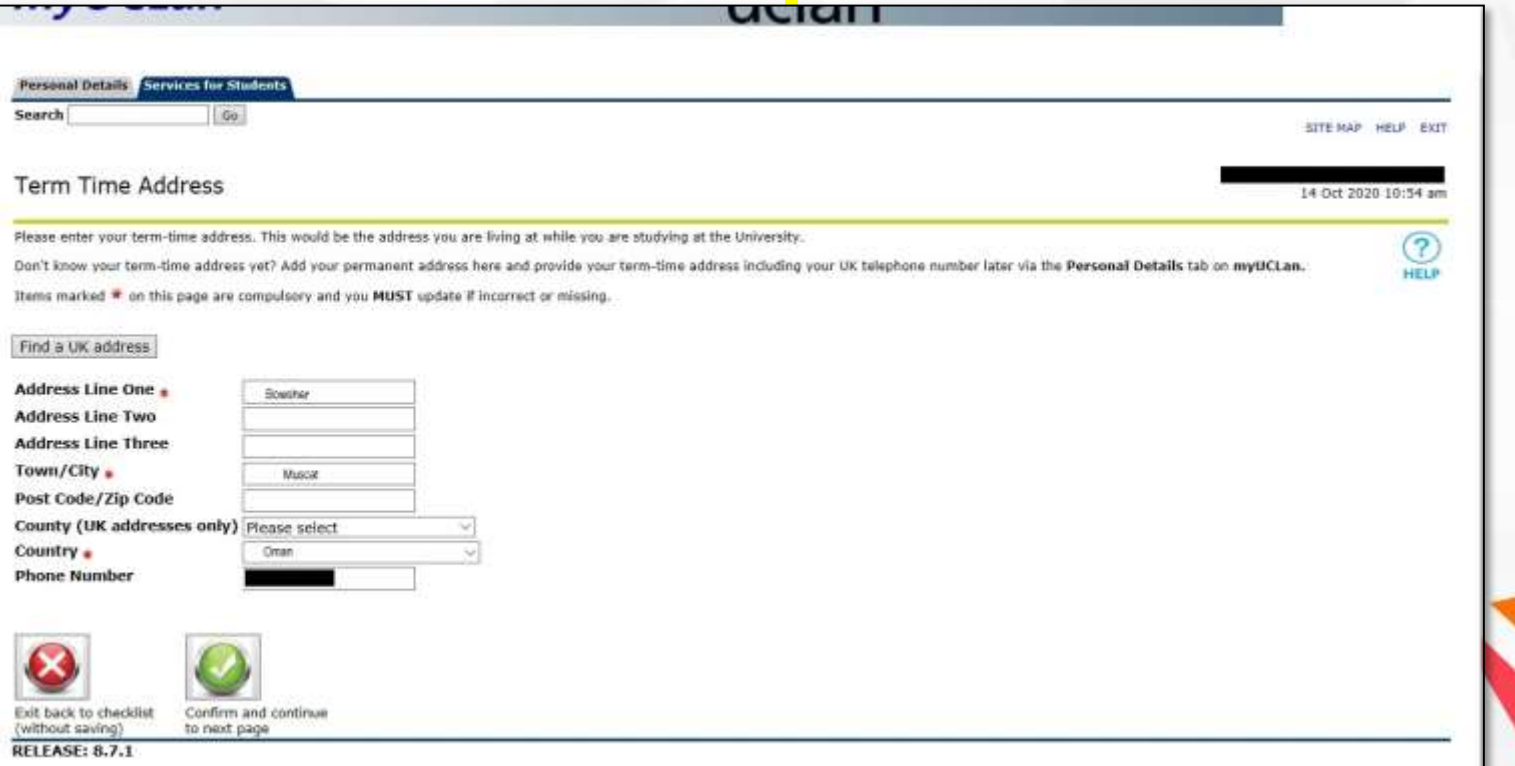

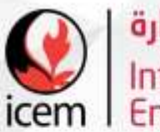

### **التسجيل بالجامعة الشريكةUCLan**

**Step 8: fill in the details below and Click ( confirm and continue to next page) . You can add the name and mobile number of your father, mother, brother , etc. Please note that the mobile numbers should start with Oman international Code +968**

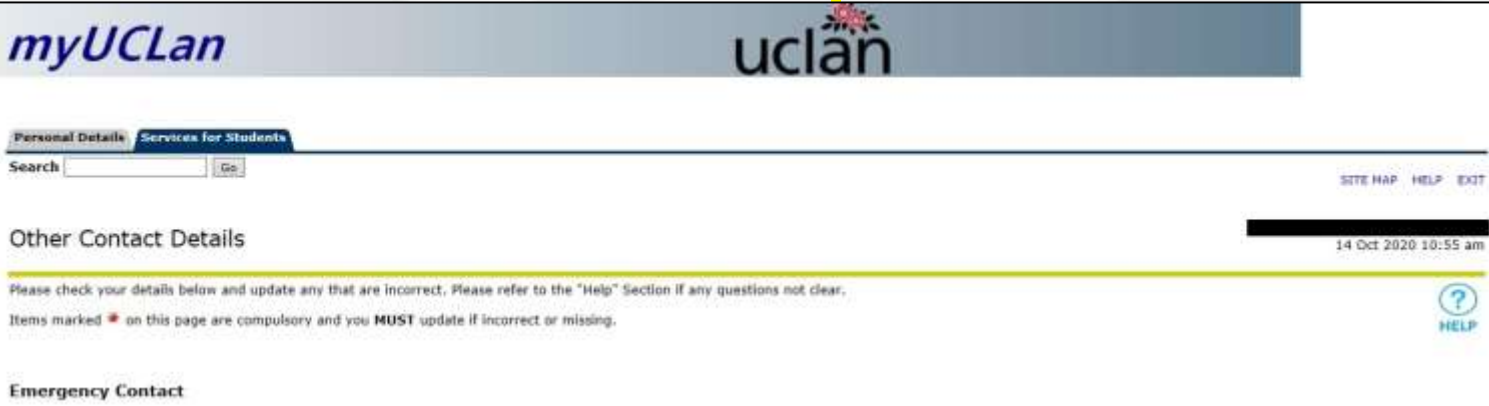

Please provide details of someone we can contact in an emergency. We may contact this person if we have serious concerns for your wellbeing and/or safety. In rare cases e.g. we believe your life is at risk and you are unable to provide consent, we may act in your best interests and contact this person directly. Please ensure your emergency contact agrees that you can provide their information to us. If your relationship with this person changes and you no longer want them to be your emergency contact, please update your details in myUCLan.

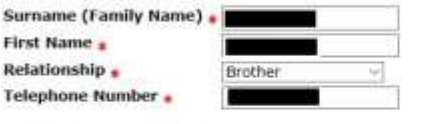

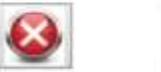

Fxit back to checklist Confirm and continue (without saving) to next page

**RELEASE: 8.7.1** 

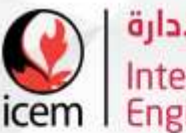

**التسجيل بالجامعة الشريكةUCLan**

### **Step 9:** Click on confirm and continue to next page

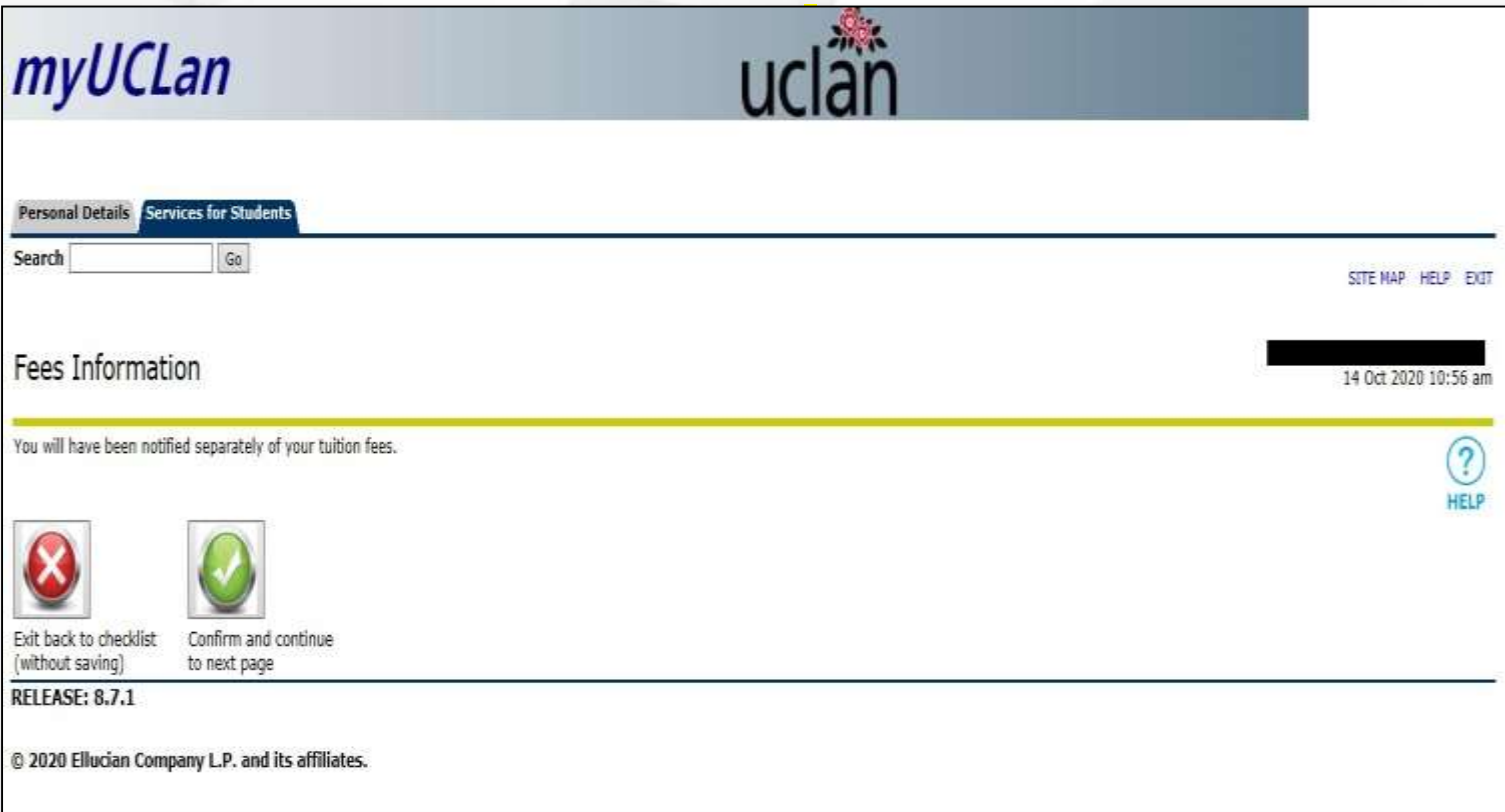

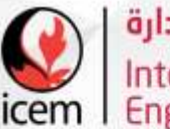

الكلية الدولية للهندسة والإدارة **Comparison** Engineering & Management

### **التسجيل بالجامعة الشريكةUCLan**

#### **Step 10: Choose Yes – as shown below**

#### **Step 11: Click on ( I accept all terms and conditions). Once you complete these steps, you will receive a confirmation email from UCLan.**

Where you have disclosed a disability/long-term health condition, unless you are studying solely at a partner institution, the Inclusive Support Team (IST) will request additional information from you for the purposes of reviewing any reasonable adjustments or support which may be required. Information concerning your disability and support needs will be disclosed to other relevant staff who would reasonably need to be in possession of such information, You have the right to tell us that information about your disability should not be disclosed to such staff. If you do this, all reasonable efforts will be made to implement reasonable adjustments'; however your request for confidentiality may in some circumstances prevent those adjustments being made. You can discuss this further with the IST. Where you study at a partner institution, the University will tell the partner institution about your disability so that they can contact you to discuss your support needs, as all such support is provided by your partner institution. You should only declare disability information to us if you are happy for us to notify your partner institution. If you do not want this to happen, you should not declare a disability to UCLan and only notify your partner institution directly.

#### General

If any provision of the contract between you and the University is held to be void or unenforceable in whole or in part by any court or other competent authority, that contract shall continue to be valid as to the other provisions contained in it and/or the remainder of the affected provision.

The contract between you and the University shall be governed by and construed in accordance with the laws of England and Wales and the parties agree to submit to the jurisdiction of the courts of England and Wales. The University's contract with its students does not confer third party benefits for the purposes of the Contract (Rights of Third Parties) Act 1999.

I agree to the above terms and conditions

**Contacting You** 

The University would like to keep you updated about events and other matters not essential to your study at UCLan. For us to do so we need your permission:

#### You may contact me regarding UCLan related courses or other services and products +

\*Yes ONo

Yes ONo

Please note that if you choose not to receive these emails. UCLan will still contact you about information essential to your course or regarding your study at UCLan. These egrvice emails car opted-out of, and will continue if you choose not to receive marketing emails from us. If your preferences change after you have completed enrolment then please get in touch worrect an a Academic Registrar via The Registry Data Hanagement Team.

To submit your completed enrolment please select the 'I accept all terms and conditions' button. To exit without saving or submitting your enrolment please select the button marked with an 'X'. To exit online enrolment please click on Exit in the top right hand corner.

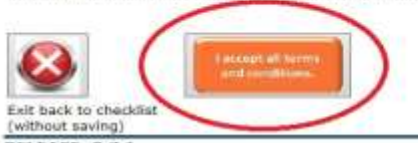

**RELEASE: 8.7.1** 

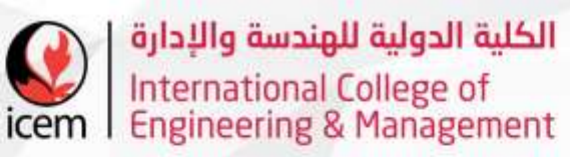

# **طرق التواصل مع الطالب**

- أرقام التواصل بالدائرة :
- \* اإلتصال: )24512047/24512054/24512077( \* واتس آب: )97321680(
	- عرفع الوزارة: [www.moheri.gov.om](http://www.moheri.gov.om/) - البريد اإللكتروني لقسم القبول والتسجيل [registration@icem.edu.om](mailto:registration@icem.edu.om)